## **Source Detection and Sensitivity Map Generation for XMM Archival Data**

I. Set up SAS:

Go to http://xmm.esac.esa.int/sas/current/downloadandinstall.shtml

Click Download SAS and determine the File to download from the table. For MacOS X Snow Leopard, choose sas 11.0.0-Darwin-10.6.0-32.tgz

Click on the link that says here which takes you to this webpage:

http://xmm.esac.esa.int/sas/current/download/download\_form.php

You must fill out the form and submit it to get to this page

http://xmm.esac.esa.int//sas/11.0.0/download/process\_form.php and choose the **mirror site** to download the file. This will take you to a new window (and may open a new browser entirely!) ftp://legacy.gsfc.nasa.gov/xmm/software/sas/ (if you need to do this more than once, you may just skip to this part).

Now you need to find your download file based on your OS and graphics needs:

11.0.0

32 (64 is probably also OK for snow leopard, but I have been advised that 32 usually works more consistently, so if you want to avoid issues go for 32)

**MacOSX** 

Darwin‐10.6.0

And finally sas 11.0.0-Darwin-10.6.0-32.tgz

A. Install the software:

Go back to the main page, http://xmm.esac.esa.int/sas/current/downloadandinstall.shtml and click on Install SAS and follow the directions on the page, up until Initialization. You may need to make a symbolic link to perl in /usr/local/bin for the configure install shell script to work properly.

Do not yet initialize, since you will need the HEASOFT software to run.

B. Install supportive software:

Go back to the main page, http://xmm.esac.esa.int/sas/current/downloadandinstall.shtml and click on Software requirements. You will need ds9 and HEASOFT. Grace is only important for plotting with the SAS GUI. It is not crucial and may already come with the main SAS install, or the Mac X11 distribution. If you want to get it, feel free, but it is not needed and I cannot help with installation or problems relating to Grace.

1. Get ds9:

Go to http://hea-www.harvard.edu/RD/ds9/ and select the download appropriate to your OS level (Mac OS X 10.6 Snow Leopard binaries of the highest version).

2. Get HEASOFT:

Go to http://heasarc.gsfc.nasa.gov/docs/software/lheasoft/ and click on Download.

STEP 1: Select your OS (just get the binaries. Do not obtain the source code distribution! Unless you want to do other X-ray stuff later, in which case, you are on your own.)

STEP 2: select All and Submit. Put the file in your home directory.

STEP 3: Follow the instructions only in the last bullet for binary installations. unzip and untar the file and follow the instructions in the HEASOFT-INSTALL link.

This is a big busy file, so here are the main steps in the HEASOFT installation:

- Scroll down to STEP BY STEP INSTALLATION INSTRUCTIONS
- Only follow the binary installation steps (skip SOURCE DISTIBUTIONS steps) 1, 2, 3(partial) and 8.
- Follow the INITIALIZATION AND SETUP and make sure you know what shell you are in bash or tcsh, etc.
- Type heainit to initialize HEASOFT so it is running where SAS will need it.

C. Finishing the SAS installation:

Go back to the main page, http://xmm.esac.esa.int/sas/current/downloadandinstall.shtml and click on Install SAS and proceed to the initialization step.

II. Getting the data:

Create a directory where all the observations will be stored

/Volumes/Data/Stripe82X/XMM\_analysis/

If you know the obsid of your observation (e.g, 0403760301) go to the main HEASARC web page.

Click on XMM-Newton from the list of Guest Observer Facilities & Science Centers on the left.

Click on Archive button in the top banner.

Then, under GOF Mirror Archive (Browse) click on HEASARC Browse facility.

Unclick the Select All button and click on the box next to XMM-Newton Master Log & Public Archive (the first one).

Then scroll to the bottom and press the Specify Additional Parameters button. In the table that loads, enter the obsid (0403760301) in the first box at the top of the table and click on the Start Search button at the bottom of the page.

Now you will get a table with the observation and all its details.

**XMM-Newton Master Log & Public Archive (xmmmaster) Bulletin** 

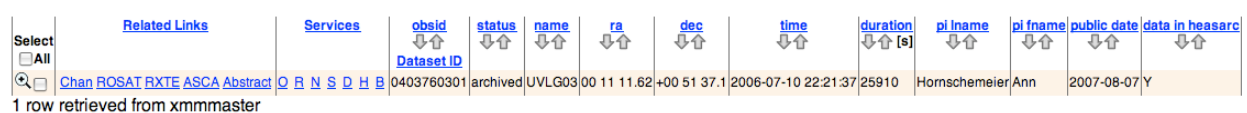

In the Services column, click on D for data.

At the bottom of the page, select the XMM Complete Data Set, by clicking the boxes near XMM ODF Basic Data (ODF) and XMM Pipeline Products (PPS), and click the Create Download Script button.

Create a directory in your observations directory for the obsid.

mkdir 0403760301

Now you can copy and paste the wget commands into your command line. Be sure to be in the directory that you just created. This will also take a long time, and should create two subdirectories called PPS and ODF which contain the pipeline reduced data and the raw data, respectively.

Yale Center for Astronomy & Astrophysics

III. Getting the calibration files:

You should place the calibration database in the top level directory where all your xmm data are grouped together, /Volumes/Data/Stripe82X/XMM\_analysis/

Go to http://heasarc.gsfc.nasa.gov/docs/xmm/xmmgof\_mirror.html to obtain the US mirror of the calibration files and download **only** the CCF files using wget: wget -m -nH --cut-dirs=3 -l 2 -np

ftp://legacy.gsfc.nasa.gov/xmm/data/CCF &

Note that this will take a long time to obtain (30-90 minutes, or more, depending on the connection speed) and is larger than the statsed 1.9 GB (more like 2.4GB).

Once you have the calibration files, you need to get a Current Calibration File (CCF) index file, for each of your observations. Go to http://xmm2.esac.esa.int/external/xmm\_sw\_cal/calib/ccf.shtml

Under The Calibration Archive you need to click on cifbuild link (there are a bunch of links on this page called cifbuild, but they don't all work or go to the same place!) This link will take you to http://xmm2.esac.esa.int/external/xmm\_sw\_cal/calib/cifbuild.shtml Enter the observation dates and create a CCF file (keep the default boxes checked) and save it as in the ODF directory as ccf.cif

Now SAS and the data should be set up and ready to follow the ABC Guide instructions. And, in particular, the source detection thread that should reproduce the XMM point source catalog objects and the background and sensitivity map.

Useful things in the ABC guide that are worth having open or printed out:

Section 3.3 – The naming conventions of files. http://heasarc.gsfc.nasa.gov/docs/xmm/abc/node5.html

Section 4.3 – Particular points in the setup of SAS that were not covered so far. Go to http://heasarc.gsfc.nasa.gov/docs/xmm/abc/node6.html Set the environment variables as described in the section.

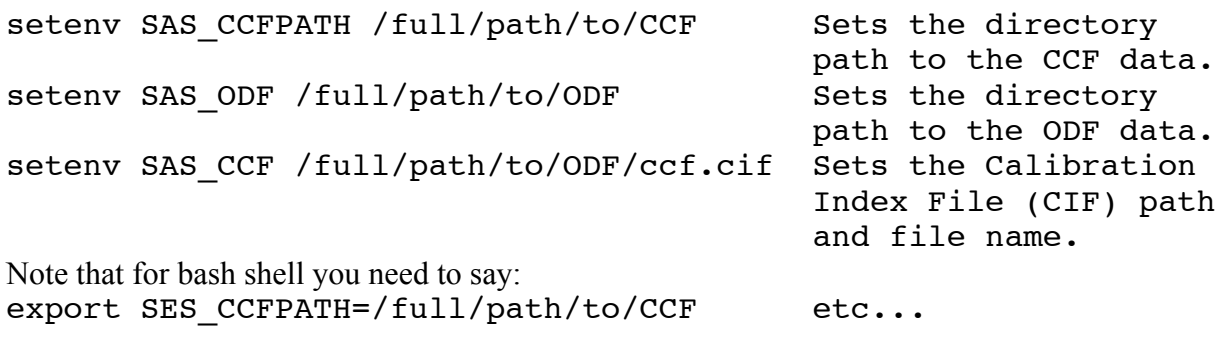

Try opening sas GUI by typing sas &

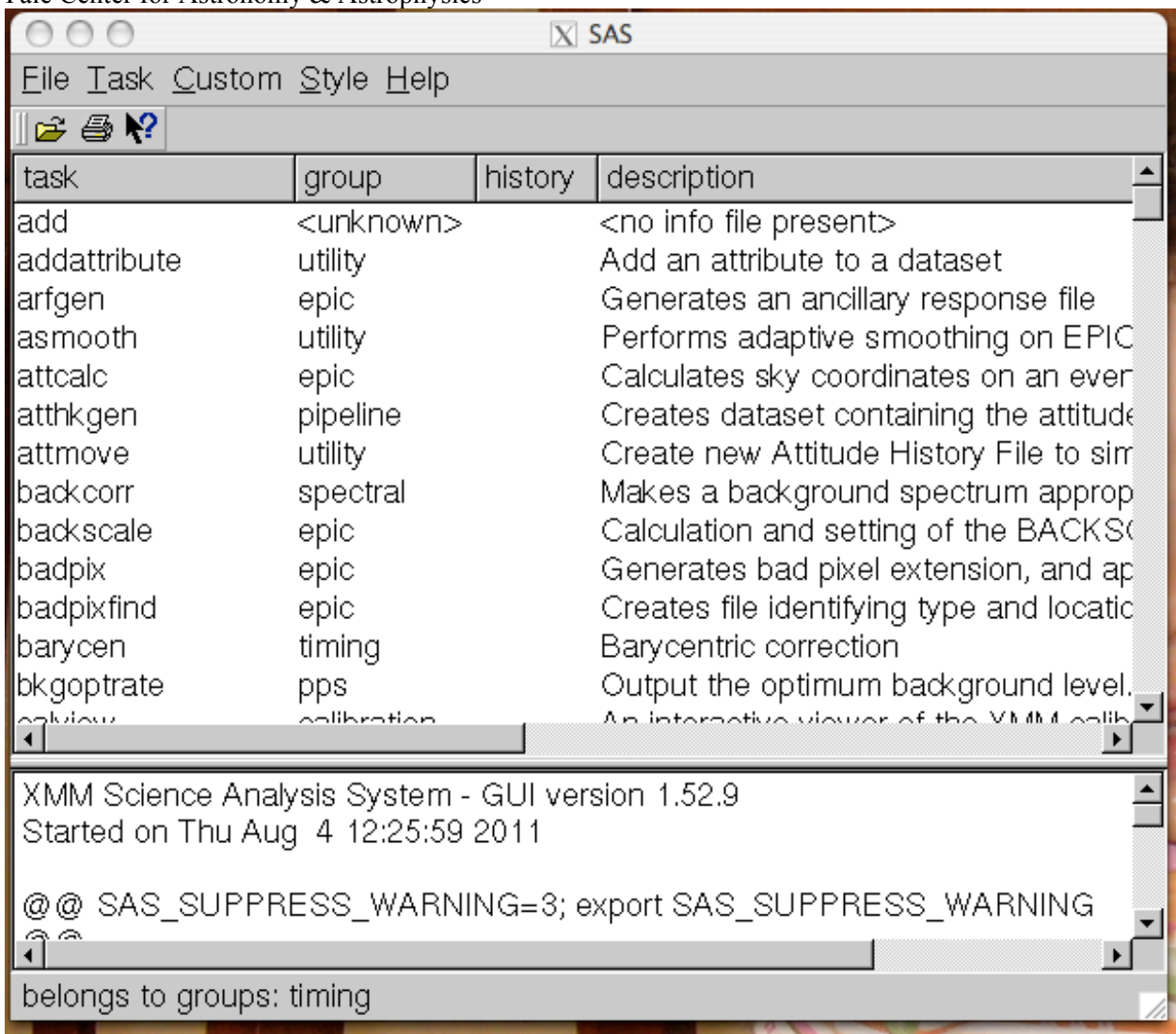

Follow the online SAS Startup Thread

http://xmm.esac.esa.int/sas/current/documentation/threads/sas\_startup\_thread.shtml Much of which has already been covered here (and in Chapter 5 of the ABC Guide, which is worth looking at), but otherwise it will assign a single observation to the calibration files. Make sure all the steps have been completed.

Here you are basically taken through the steps of running cifbuild and odfingest.

Be sure to gunzip all the data in the ODF directory. (If there is a \*.SAS file there before you run odfingest, you must remove it!)

Once you reach the end of this thread, you can move on to the EPIC source finding thread: edetect chain

Go to http://xmm.esac.esa.int/sas/documentation/threads/src\_find\_thread.shtml Note that in this thread, we will use the calibrated and concatenated event lists from the pipeline products (PPS directory).

The following notes are modifications or clarifications to the online thread document. These are important to follow because the threads are incomplete and have some bugs.

As Section 3.3 of the ABC Guide describes, files with these extensions are the event files.

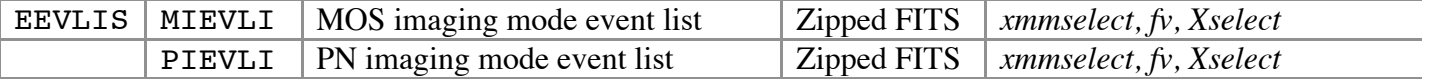

They can be found in the PPS diretory.

The start of Chapter 6 of the ABC Guide also explains how to set up the event files for processing:

For example, an MOS1 event list cp PPS/PiiiiiijjkkM1SlllMIEVLI0000.FTZ PROC/mos1.fits where iiiiiijjkk - observation number lll - exposure number within the observation (I call the mos1.evt file mos1.fits, etc.)

2. In bash export DATRED=path to my reduced data directory

3. Cut and paste the commands into the command line, eliminating the forward slash,  $\lambda$ , so that everything is on one line.

4. If you do not have Grace installed, then read the output lightcurves into TOPCAT or IDL or some other fits reading/plotting tool. The countrate vs. time is in the first extension of the file.

```
5. After examining my images I used:
tabgtigen table=m1_back_lightc.fits expression="RATE<0.35" 
gtiset=m1_back_gti.fits
tabgtigen table=m2_back_lightc.fits expression="RATE<0.35" 
gtiset=m2_back_gti.fits
```

```
tabgtigen table=pn_back_lightc.fits expression="RATE<1.0" 
gtiset=pn_back_gti.fits
```
Steps 6-9 are straightforward cut & paste tasks. Before step 10, you will need to produce an attitude file.

Section 6.6 explains how to create an attitude file. For the sake of consistency, give the output file an extension of .ds: atthkgen atthkset=AttHk.ds timestep=1

You will also need to know which filter was used for each detector, open, thin, medium, or thick, in order to select the appropriate count-rate to flux conversion factors, provided below.

The filter information is in the events file header. Use fv to view the header of the MIEVLI.FTZ and PIEVLI.FTZ files and find the FILTER keyword.

Before running edetect chain to get the sources and sensitivity maps, you need to provide Energy Conversion Factors (ECFs) that convert count-rate to flux for each detector, energy band, and filter. Spend some time on the WebPIMMS tool to create a table that you can use for all the pointings.

http://heasarc.nasa.gov/Tools/w3pimms.html

## **WebPIMMS**

A Mission Count Rate Simulator Powered by PIMMS v4.3

Access the multiple component model interface.

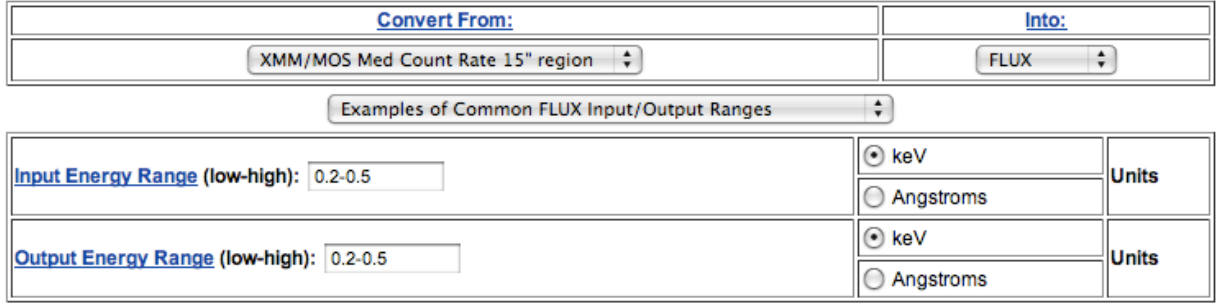

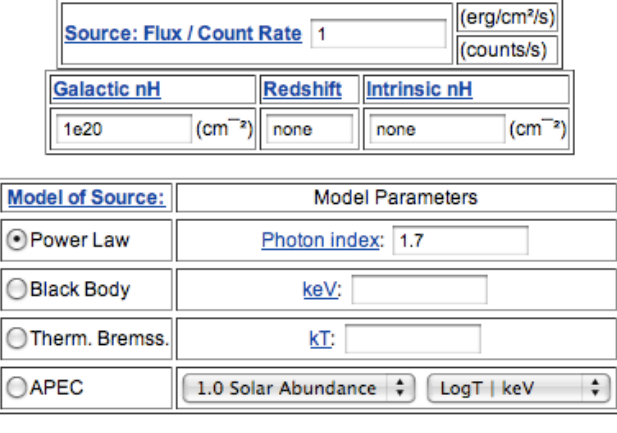

(Estimate Count Rate) (Reset)

Select to convert from the detector (MOS, PN) + filter (Med, Thick, Thin) in a 15" region into FLUX. The input and output energy ranges are the same and reflect the different energy bands. The example shows band 1, 0.2-0.5 keV. Select a value for the Galactic  $N_H$  absorption by going to http://heasarc.gsfc.nasa.gov/cgi-bin/Tools/w3nh/w3nh.pl and entering the coordinates of your pointing (2.8e20 for 0403760301).

Use a power-law photon index of 1.7, which is what Watson et al. (2009) used in producing the XMMi serendipitous survey point source catalog (which is the base catalog for our science).

Use a count-rate of 1 for a direct conversion of counts to flux and click the Estimate Count Rate button. Scroll down and find that:

## **PIMMS predicts a flux (0.200- 0.500keV) of 7.011E-12 ergs/cm/cm/s** or an ecf of 0.74 (ecfs are in units of 1e-11 erg/s/cm<sup>2</sup>).

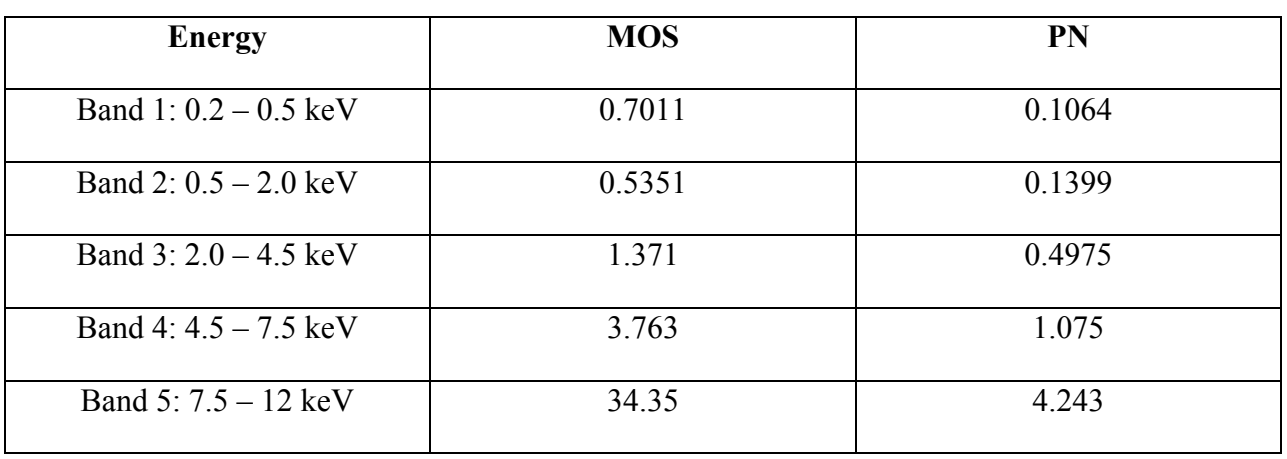

Now we are ready to run edetect chain on the individual band images for each detector. The output file will provide all the detections in all the bands as well as background and sensitivity maps.

edetect chain imagesets='"m1\_image\_b1.fits" "m1\_image\_b2.fits" "m1\_image\_b3.fits" "m1\_image\_b4.fits" "m1\_image\_b5.fits"' eventsets=\$DATRED/MOS1.evt:EVENTS attitudeset=\$DATRED/AttHk.ds:ATTHK pimin='200 500 1000 2000 4500' pimax='500 1000 2000 4500 12000' ecf='0.7011 0.5351 1.371 3.763 34.35' eboxl\_list='m1\_eboxlist\_l.fits' eboxm\_list='m1\_eboxlist\_m.fits' esp\_nsplinenodes=16 eml list='m1 emllist.fits' esen mlmin=15

edetect chain imagesets='"m2\_image\_b1.fits" "m2\_image\_b2.fits" "m2\_image\_b3.fits" "m2\_image\_b4.fits" "m2\_image\_b5.fits"' eventsets=\$DATRED/MOS2.evt:EVENTS attitudeset=\$DATRED/AttHk.ds:ATTHK pimin='200 500 1000 2000 4500' pimax='500 1000 2000 4500 12000' ecf='0.7011 0.5351 1.371 3.763 34.35' eboxl\_list='m2\_eboxlist\_l.fits' eboxm\_list='m2\_eboxlist\_m.fits' esp\_nsplinenodes=16 eml list='m2 emllist.fits' esen mlmin=15

edetect chain imagesets='"pn\_image\_b1.fits" "pn\_image\_b2.fits" "pn\_image\_b3.fits" "pn\_image\_b4.fits" "pn\_image\_b5.fits"' eventsets=\$DATRED/PN.evt:EVENTS attitudeset=\$DATRED/AttHk.ds:ATTHK pimin='300 500 1000 2000 4500' pimax='500 1000 2000 4500 12000' ecf='0.1064 0.1399 0.4975 1.075 4.243' eboxl\_list='pn\_eboxlist\_l.fits' eboxm\_list='pn\_eboxlist\_m.fits' esp\_nsplinenodes=16 eml list='pn\_emllist.fits' esen mlmin=15

A step-by step version of this process (with figures and explanations) is found here: http://xmm.esac.esa.int/sas/documentation/threads/src\_find\_thread\_stepbystep.shtml Here are the resultant sensitivity maps for Band 1 0.2-0.5 keV for MOS1,2 and PN (left to right).

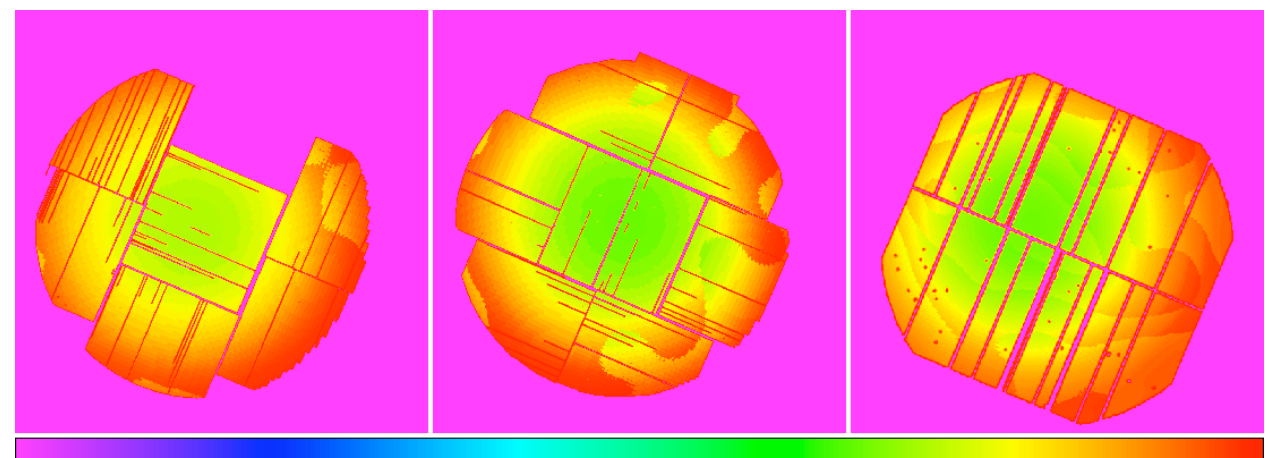

And for Band 5 7.5-12 keV for MOS1,2 and PN (left to right).  $0.001741$ 0.002485 0.003354

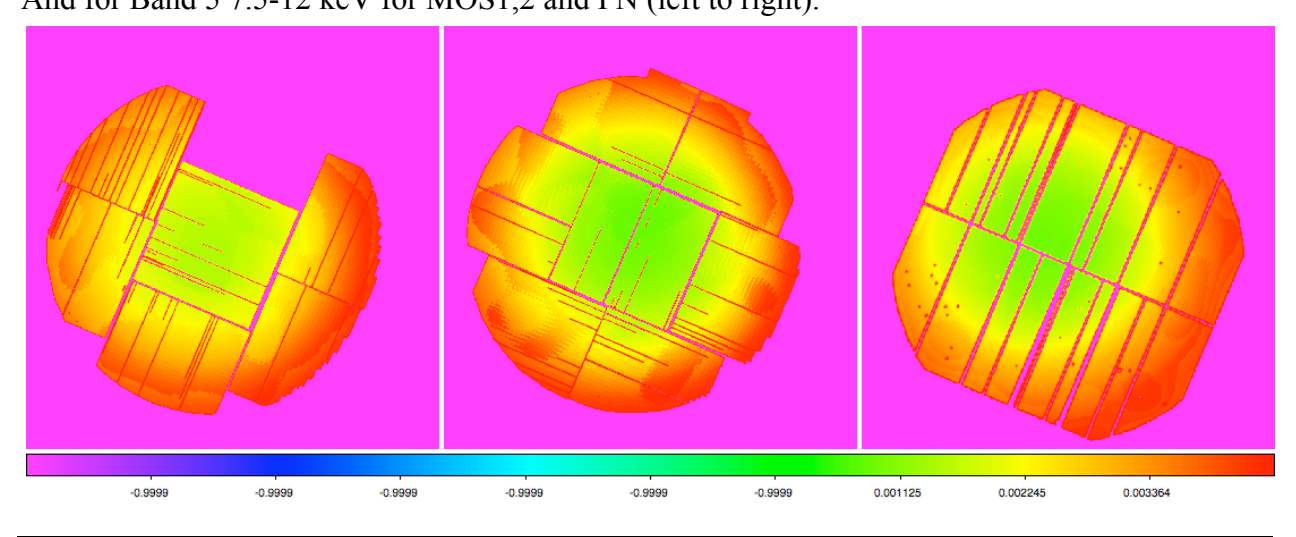

Sanity checks:

- Compare the detected sources to the XMMi serendipitous catalog as well as the PPS pipeline output table of sources.
- Is the number of sources the same? If not, what is missed? (Faint? Bright? Edge?)
- Compare the fluxes of the extracted sources. Are they similar? At what level (%age)?
- Make a radial profile of the sensitivity limit. How does it compare to Felipe's  $0<sup>th</sup>$  order efforts?
- Make an Area vs. Depth curve for your field. Does it make sense?

Now repeat for another pointing, until you are done.